# **Working with Student Blogs**

A blog is a personal online writing space. All students and teachers using the Avenue courseware have their own blogs. There are blog writing activities throughout the Avenue 3, 4, 5, 6, and 7 courseware. It is very important to note that the Blog menu block is only displayed on the main course page in the courseware unless the instructor adds a blog menu block associated with an activity or resource.

Editing teachers can create **Blog menu** blocks that are associated with individual activities.

#### **Exemplar**

The Blog menu block (visible below) is available in the Stage 2/3 Exemplar course. It appears on the right side of the course.

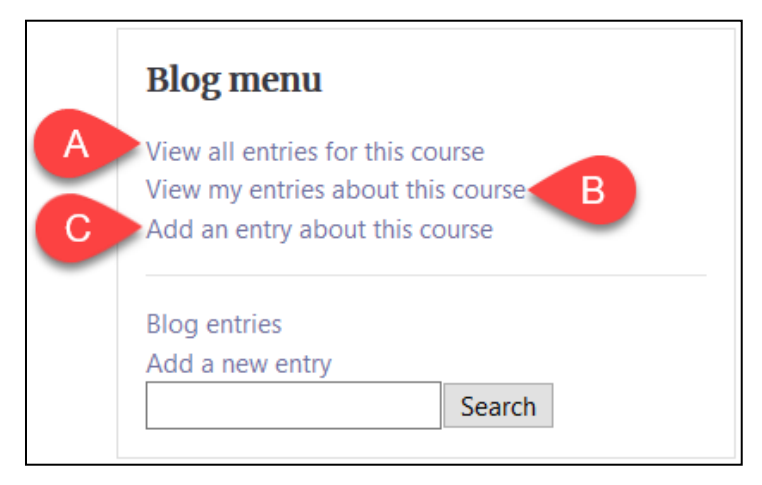

Students should use a blog menu block when responding to a blog writing task. Three of the links in the Blog menu block are contextualized to the courseware page displaying it.

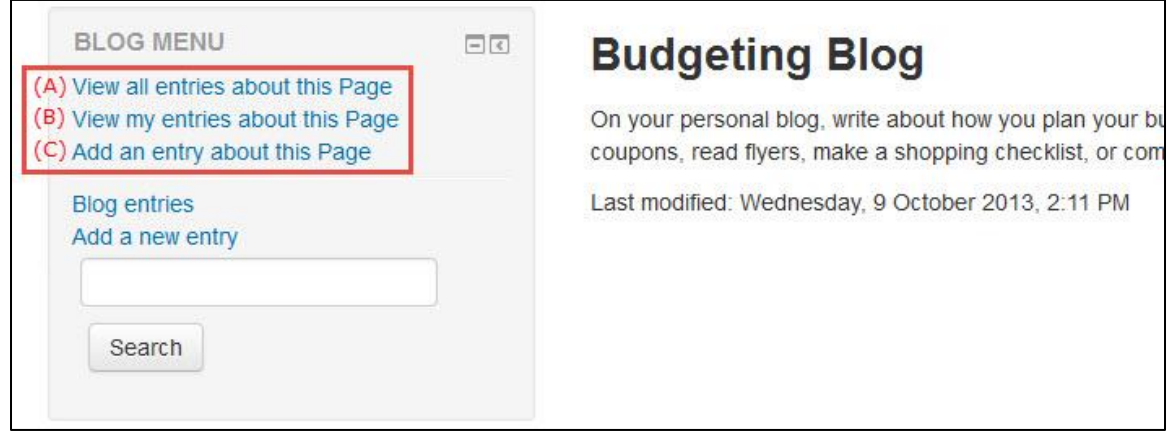

# LearnIT2teach WGUNG

The above example is a screenshot of a **blog menu** associated with a blog writing task.

- (A) This link displays, on one page, all of the blog entries associated with this task. Only those blog entries that have been published to anyone on the site are displayed.
- Students can decide if their blog entry is 'private' or 'shared' when they save their work. The only way for a teacher to see a student's blog entry is if it is shared. In this case, anyone in the course can also see and comment on the blog entry, although the student can temporarily enable and disable it if desired.
- (B) This link can be used by a student to display their own entries associated with this Page/task.
- (C) This link associates a new blog entry to this Page/task. Links (A) and (B) will only display blog entries that were added using link (C).
- If all students complete a blog task-using link (C), it will be much easier for the teacher to access all of the student blog entries through link  $(A)$ . Otherwise, the teacher must navigate to each student's blog page, which is discussed later.

Once a **blog entry** is shared, teachers and students can leave a comment on that entry. Note that shared blog entries can also be viewed by students in *other* courses.

If unwanted comments are posted on someone's blog, the site administrator can delete them. Any such issue should be reported by the teacher to their mentor.

### **Teachers: Adding a Blog Menu Block and Associating it with an Activity**

1. Navigate to a **blog writing task** from a LINC 3 to 7 course page.

**Environment Blog** 

- 2. Note this activity does not have an associated Blog menu block.
- 3. Click on the Actions menu icon.
- 4. Click on the Turn Editing On link.
- 5. Locate the Blog Page link.

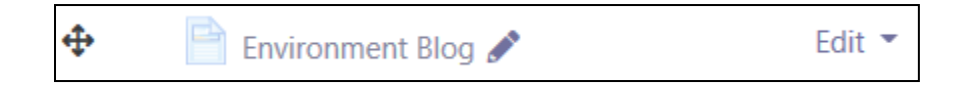

The **blog** page appears.

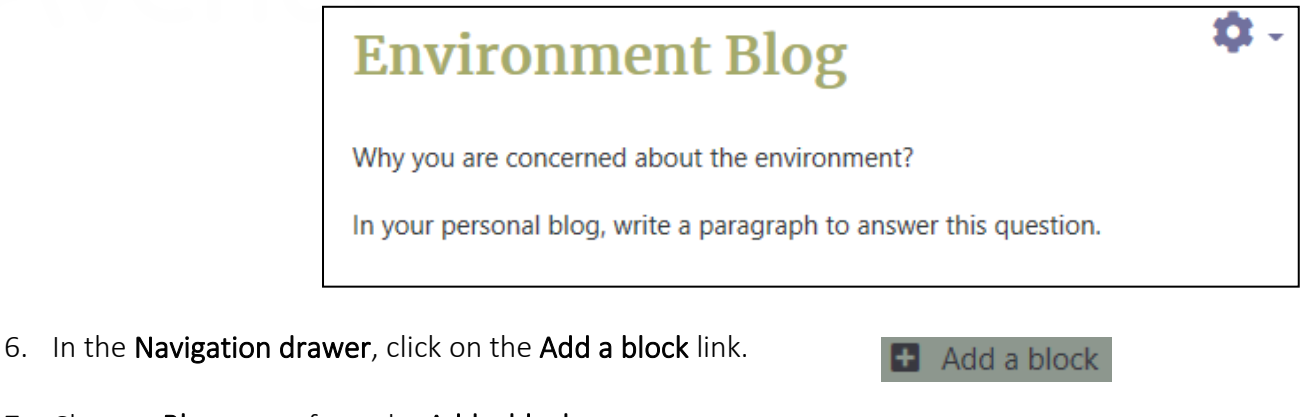

7. Choose, **Blog menu** from the Add a block pop up.

The blog menu appears beside the blog page.

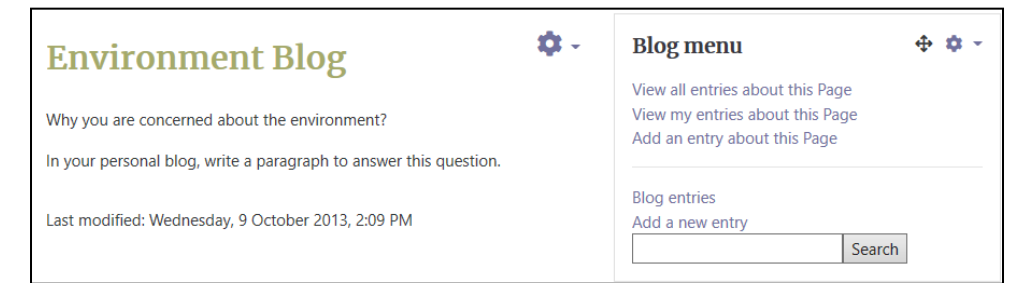

## **How Students Add a Blog Entry Associated with an Activity**

- 1. Navigate to a blog writing task from a LINC 3 to 7 course page.
- 2. Click on the blog link.

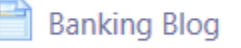

3. Read the blog task on the left.

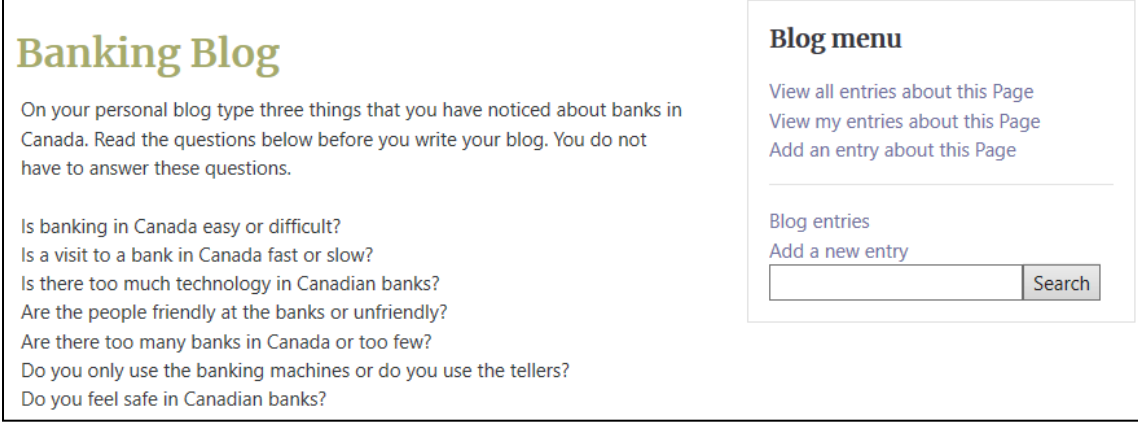

- 4. On the Blog menu block to the right, click Add an entry about this Page.
- 5. Type the **blog title** and the post.

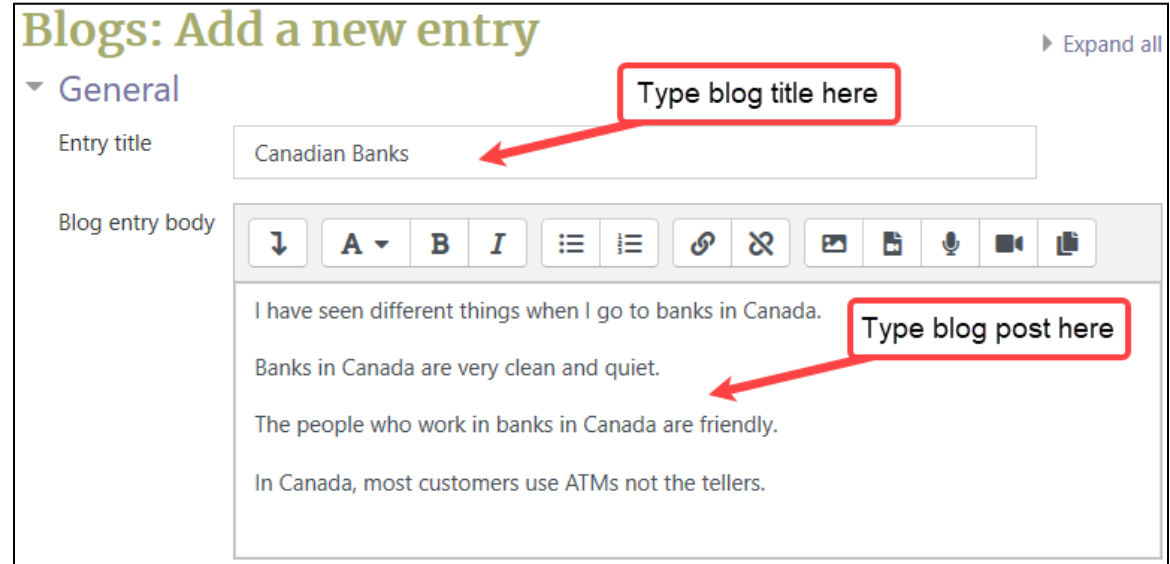

There is an option to include an attachment.

6. Select the appropriate setting in the Publish to drop down menu.

![](_page_3_Picture_6.jpeg)

7. Enter a tag or two to help others search for the blog post.

![](_page_3_Picture_8.jpeg)

8. In the Associations section, check the appropriate Blog about Page title.

Deselecting the checkbox will remove the association.

9. Click on the Save changes button

Save changes

The result appears in the student's blog space.

# Avenue LearnIT2teach

![](_page_4_Picture_1.jpeg)

#### **Publish to: Yourself (draft) vs. Anyone on this site**

There are two Publish to: settings when saving a blog entry.

- Yourself (draft) means the entry is private and can be viewed only by you and the site administrator.
- Anyone on this site means the blog is available for everyone to see and comment on including the teacher, other students and even guests visiting this site.

![](_page_4_Picture_6.jpeg)

# | LearnIT2teach<br>| LearnIT2teach Avenue |

#### **Looking at Blog Entries Associated with a Blog Writing Activity**

- 1. Navigate to a **blog** writing task
- 2. Click View all entries about this Page in the Blog menu block.

The student blog entries associated with this Page appear.

![](_page_5_Picture_5.jpeg)

![](_page_5_Picture_68.jpeg)

**Banking Blog** 

#### **Viewing Blog Entries for a Specific Student**

It is possible for teachers to view all of a particular student's blog entries that have been published to anyone on the site.

1. Click Participants in the Navigation Drawer.

**Participants** 

2. Locate and click on the student's name.

![](_page_6_Picture_6.jpeg)

The target student's View profile course page appears.

3. Click on the View all blog entries link.

Note that Blog posts associated with individual activities are not shown on this list.

![](_page_6_Picture_10.jpeg)

#### **Commenting on Blog Entries**

1. Navigate to a **blog** page.

![](_page_7_Picture_3.jpeg)

2. In the Blog menu block, click on View all entries about this Page.

![](_page_7_Picture_5.jpeg)

3. Navigate to a **blog entry** you would like to comment on.

![](_page_7_Picture_124.jpeg)

4. Click **Comments** under the blog entry.

The number in brackets next to the Comments link shows the number of comments for that posting.

5. After clicking on the **Comments** link, a text box appears. Type your comments in the text box.

![](_page_7_Picture_125.jpeg)

find the signs confusing because I do not understand finance.

I use the tellers when I am converting money to US dollars. Usually, I use the ATM. I

6. Click on the Save com

7. The comment appe blog post.

Page **8** of 9 Created on 6/5/2020 6:25 PM

## **Editing a Blog Entry**

- 1. Navigate to a blog entry you would like to edit. Note: Unlike forum postings, teachers cannot edit student blogs. Only the owner of a blog, e.g. students, or the site administrator can do this.
- 2. Click on the **Edit** link in the blog posting. Note: There is a link to delete the posting as well.

![](_page_8_Picture_4.jpeg)

- 3. Make the changes to the blog. Ahmed added another sentence to his blog post.
- 4. Click on the Save changes button to complete the editing process.

![](_page_8_Picture_7.jpeg)

The changes have been updated.

#### **Blog Help links**

[Moodle Documents: Blogs](https://docs.moodle.org/39/en/Blog_menu_block) <https://docs.moodle.org/39/en/Blog\_menu\_block>

#### [Moodle Documents: Blogs FAQ](https://docs.moodle.org/39/en/Blogs_FAQ)

<https://docs.moodle.org/39/en/Blogs\_FAQ>